**Практичні роботи** "Розробка інформаційної моделі туристського походу засобами FrontPage-2000"

**Робота 1.** Ознайомлення із технологіями побудови Web-вузлів та Webсторінок на основі Microsoft FrontPage-2000. Створення, відкриття та збереження Web-вузлів.

Порядок виконання:

1. Натиснути кнопку "Пуск", вибрати із списку "Програми", вибрати із списку "Microsoft FrontPage", послідовно клацаючи мишкою.

2. Натиснути кнопку "Пуск", вибрати із списку "Програми", вибрати із списку "Microsoft FrontPage", послідовно клацаючи мишкою.

3. Ознайомитися з різними режимами перегляду: "Page views" – перегляд сторінок, "Folders views" – перегляд папок, "Reports views" – перегляд звіту, "Navigator views" – перегляд в режимі навігації, "Hyperlinks views" – перегляд гіперпосилань, "Tasks views" – перегляд задач.

4. Вибрати режим Page, клацнувши на відповідний значок мишкою.

5. Вибрати з меню Tools (Сервіс), клацнувши мишкою на Options (Настройка).

6. На вкладці General (Загальні) встановити прапорець "Open last Web automatically when Front Page starts" (Автоматично відкрити останню сторінку при запуску Front Page), натиснути кнопку "ОК".

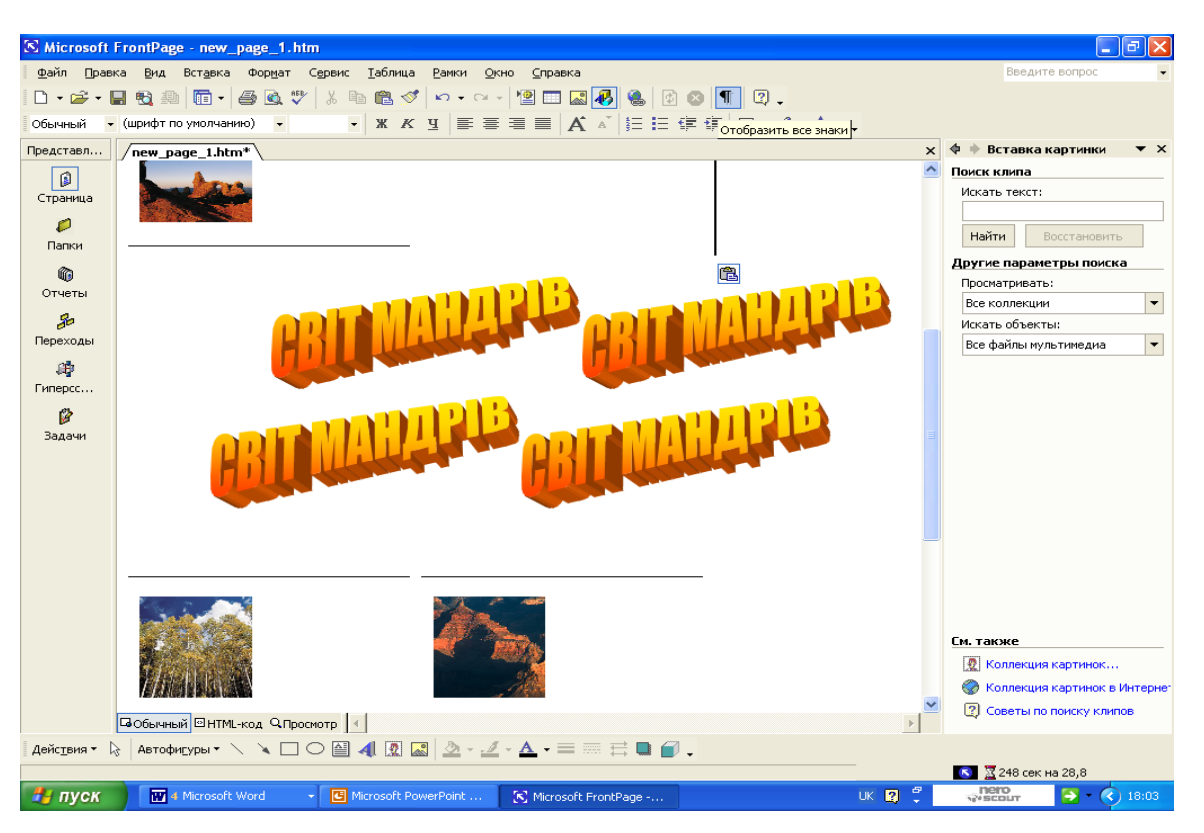

7. Вибрати тип створюваного Web-вузла із вказівкою його місцезнаходження. Для цього послідовно клацати мишкою на File (Файл), New (Створити), Web.

8. Вибрати шаблон "One Page Web", натиснувши кнопку "ОК".

9. Ознайомитися із службовими папками та файлами Front Page, які не відображені у Folders list (Список папок), а саме: images – папкою для зберігання графічних зображень, наприклад файлів GIF або JPEG; private – папкою не помітною для броузерів, призначеної зберігати Web-сторінки у стадії розробки.

10. Закрити Web-вузол.

11. Відкрити раніше створений Web-вузол, командою Recent Webs (Останні Web-вузли).

12. Вибрати із меню File (Файл) потрібну папку, з папки вибрати потрібний Web-вузол, натиснувши "ОК".

13. Вийти із Front Page, скориставшись командою File→Exit (Файл→Вихід).

**Робота 2.** Ознайомлення із технологіями побудови Web-вузлів та Webсторінок на основі Microsoft FrontPage-2000. Створення, відкриття та збереження Web-сторінок.

## Порядок виконання**:**

1. Підключитися до Інтернету.

2. Натиснути кнопку "Пуск", вибрати із списку "Програми", вибрати із списку "Microsoft FrontPage", послідовно клацаючи мишкою.

3. Створити нову Web-сторінку за допомогою шаблону FrontPage, вибравши шаблон командою File→New→Page (Файл→Створити→Сторінка). 4. Створити нову Web-сторінку за допомогою шаблону FrontPage, вибравши шаблон командою Ctrl+N, або клацнувши правою мишкою на папку Folders list (Список папок).

5. З відкритого меню вибрати New Page (Нова сторінка).

6. Закрити активний документ командою File→Close (Файл→Закрити).

7. Зберегти зміни, використавши кнопку Save (Зберегти).

8. Відкрити Web-сторінку командою File→Open (Файл →Відкрити) або  $Ctrl+0.$ 

9. Відкрити Web-сторінку, вибравши з діалогового вікна Open File (Відкрити файл) або клацнувши мишкою на Open (Відкрити) на панелі інструментів Стандартна.

10. Відкрити Web-сторінку, клацнувши два рази мишкою на Folders list (Список папок) або на значок Web-сторінки.

11. Відкрити Web-сторінку в режимі перегляду гіперпосилань (Hyperlinks), або клацнути правою мишкою на кнопку з ім'ям Web-сторінки, вибравши із контекстного меню Open (Відкрити).

12. Зберегти Web-сторінку командою File→Save (Файл→Зберегти).

13. Зберегти Web-сторінку командою Ctrl+S.

14. Зберегти Web-сторінку командою Save (Зберегти), панелі інструментів Стандартна.

15. Зберегти нову Web-сторінку командою Save As (Зберегти як), ввівши ім'я файла та заголовок сторінки.

16. Вийти із FrontPage.

17. Вийти із Інтернету.

**Робота 3.** Ознайомлення із технологіями побудови Web-вузлів та Webсторінок на основі Microsoft FrontPage-2000. Введення та редагування тексту на активній Web-сторінці.

Порядок виконання:

1. Підключитися до Інтернетц.

2. Натиснути кнопку "Пуск", вибрати із списку "Програми", вибрати із списку "Microsoft FrontPage", послідовно клацаючи мишкою.

3. Ознайомитися із наступними командами FrontPage: New (Створити), Open (Відкрити), Save (Зберегти), Cut (Вирізати), Paste (Вставити), Paste Special (Спеціальна вставка).

4. Ввести текст в режимі перегляду сторінки (Page), редагуючи клавішами Enter, Del, Ctrl+Del, End, Ctrl+Home, Ctrl+End, Shift, Cut, Copy, Paste, Undo, Ctrl+Z, Pedo.

5. Ввести код кінця рядка, не створюючи нового абзацу, натиснувши SHIFT+Enter.

6. Ввести код кінця рядка, не створюючи нового абзацу, натиснувши Normal Line Break (Звичайний кінець рядка) діалогового вікна Insert-line Break (Вставка→Кінець рядка).

7. Включити та виключити відображення надрукованих символів, натиснувши кнопку Show All (Показати все) панелі інструментів Стандартна.

8. Встановити спеціальні символи, вибравши з меню Insert (Вставка) командою Sumbol (Символ). З діалогового вікна вибрати потрібний символ, клацнувши мишкою на Insert (Вставити). По закінченню закрити вікно командою Close (Закрити).

9. Переглянути коди HTML активної Web-сторінки, клацнувши мишкою на вкладці HTML в лівому нижньому куті екрану.

10. Ознайомитися із кодом HTML Web-сторінки, яка записується на диск.

11. Скористатися в режимі перегляду коду HTML командами Cut (Вирізати), Copy (Копіювати), Paste (Вставити).

12. Вийти із FrontPage.

13. Вийти із Інтернету.

**Робота 4.** Ознайомлення із технологіями побудови Web-вузлів та Webсторінок на основі Microsoft FrontPage-2000. Введення та редагування тексту на активній Web-сторінці.

Порядок виконання:

1. Натиснути кнопку "Пуск", вибрати із списку "Програми", вибрати із списку "Microsoft FrontPage", послідовно клацаючи мишкою.

2. Налаштувати кольори командою Tools→Page Options (Сервіс→Параметри сторінки) та вкладкою Color Coding (Кодування кольору).

3. Переглянути коди HTML командою View→Peveal Tags (Перегляд→Показати теги).

4. Переглянути Web-сторінку броузером Internet Explorer, клацнувши мишкою на вкладці Preview (Перегляд) у лівому нижньому куті екрану.

5. Запустити броузер , командою File→Preview in Browser (Файл→Перегляд броузером), клацнувши у діалоговому вікні на Internet Explorer.

6. Ввести команду запуску броузера Browser (Огляд).

7. Переглянути сторінку, яка редагується, використовуючи кнопки Edit (Правка), або Delete (Видалити) діалогового вікна Preview in Browser для налаштування параметрів броузера або видалення із списку.

8. Для збереження Web-сторінки, яку слід переглянути, скористатися прапорцем Automatically Save Page (Автоматичне збереження сторінки).

9. Встановити розмір вікна броузера командою Window Size (Розмір вікна) або вибрати автоматичне встановлення вікна командою Default.

10. Клацнути мишкою на кнопку Preview (Перегляд), ознайомитися із Webсторінкою.

11. Повернутися до роботи по подальшому створенню Web-сторінки, клацнувши мишкою на Alt+Tab.

12. Вийти із Front Page.

**Робота 5.** Ознайомлення із технологіями побудови Web-вузлів та Webсторінок на основі Microsoft FrontPage-2000. Пошук, заміна та роздрук тексту активної Web-сторінки.

Порядок виконання:

1. Натиснути кнопку "Пуск", вибрати із списку "Програми", вибрати із списку "Microsoft FrontPage", послідовно клацаючи мишкою.

2. Перевірити правопис на активній Web-сторінці, використовуючи команди Tools→Spelling (Сервіс→Правопис), клавішу F7, або кнопку Check Spelling (Перевірка правопису) на панелі інструментів.

3. Замінити не вірно написане слово вибравши із списку Suggestions (Варіанти), Change (Замінити), Change All (Замінити все).

4. Завершити перевірку орфографії Web-сторінки, натиснувши кнопку Cancel (Відміна).

5. Провести пошук та заміну тексту у межах активної Web-сторінки, використовуючи команди Edit→Fand (Правка→Знайти).

6. Знайти та замінити фрагмент тексту на поточній Web-сторінці, користуючись наступними варіантами пошуку:

- пошук фрагменту тексту на поточній Web-сторінці, за допомогою команди Find Next з висвітленням тексту;
- пошук цілого слова, командою Find whole word only;
- пошук з врахуванням регістру, командою Match case;
- пошук у заданому напрямку.

7. Закрити діалогове вікно Find (Знайти), клацнувши мишкою на Cancel (Відміна).

8. Замінити текст, користуючись кнопкою Replace (Замінити на).

9. Замінити текст, користуючись кнопкою Replace All (Замінити все).

10. Перед друком переглянути Web-сторінку, користуючись командою меню File→Print Preview (Файл→Попередній перегляд).

11. Відреагувати друк Web-сторінки, використовуючи наступні кнопки панелі інструментів: Print (Друк), Next Page (Наступна сторінка), Previous Page (Попередня сторінка), Two Page/One Page (Дві сторінки/Одна сторінка), Zoom In (Збільшити), Zoom Out Зменшити).

12. Роздрукувати Web-сторінку, користуючись командою File→Print (Файл→Друк), або вибрати кнопку Print (Друк) на панелі інструментів.

13. Вийти із Front Page.